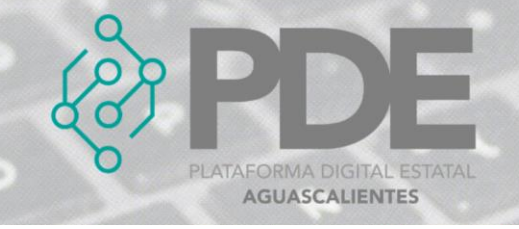

## **CONTRATACIÓN PÚBLICA**

La sección de Contratación Pública, incluye detalles del anuncio de que una organización tiene la intención de obtener algunos bienes, obras o servicios en particular, y establecer uno o más contratos para estos.

Puede contener detalles de un próximo proceso para recibir y evaluar propuestas para suministrar estos bienes y servicios, y también se puede usar para registrar detalles de un proceso de licitación completado, incluidos detalles de las ofertas recibidas.

Esta sección consta de 2 secciones, la primera es para incluir documentos, hitos, ítems y modificaciones y la segunda es un formulario con información más importante para la contratación pública.

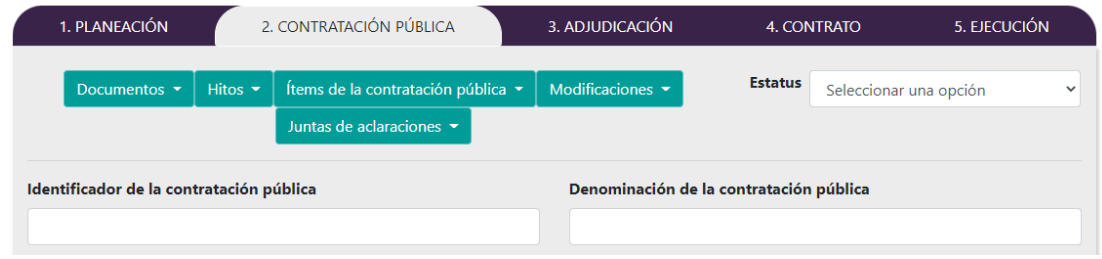

*Ilustración 1. Vista principal de contratación pública.*

## **ALTA**

Para dar de alta la contratación pública se sigue el proceso.

1. Se deberá dar clic en la pestaña *2. Contratación pública*, se mostrará un formulario con la información que se requiere y deberá ser llenada como se describe a continuación:

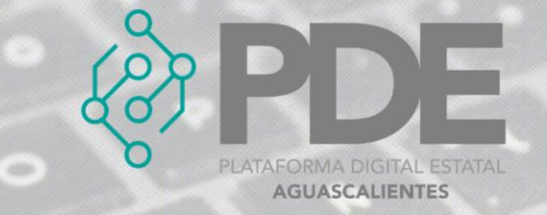

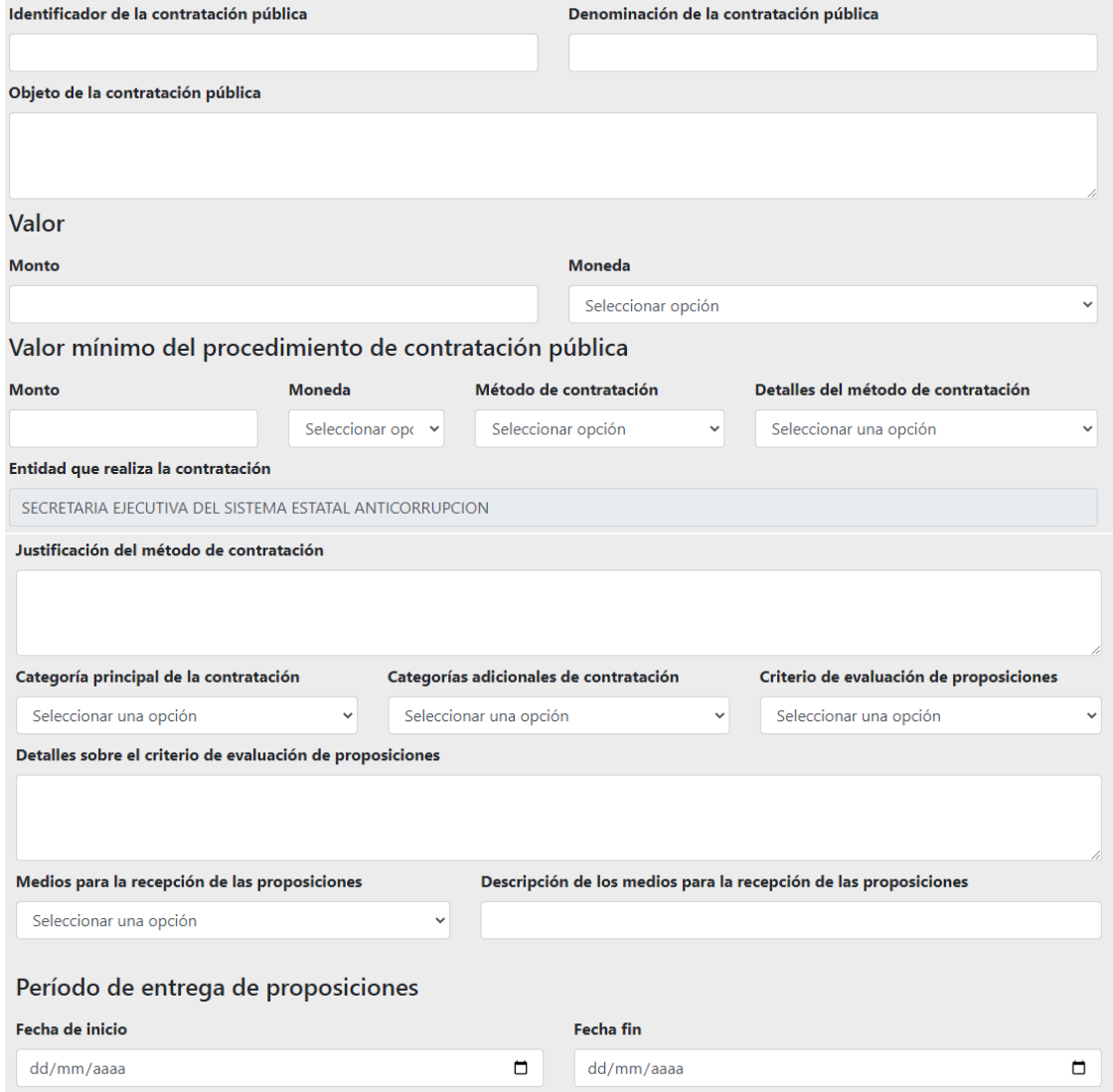

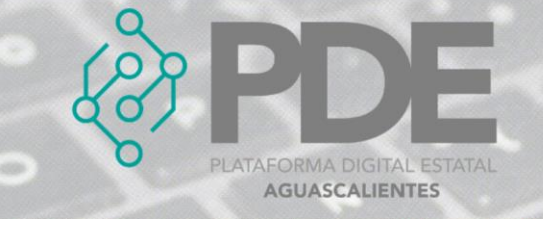

 $\mathbf{r}$  and  $\mathbf{r}$  are the set of the set of the set of the set of the set of the set of the set of the set of the set of the set of the set of the set of the set of the set of the set of the set of the set of the set

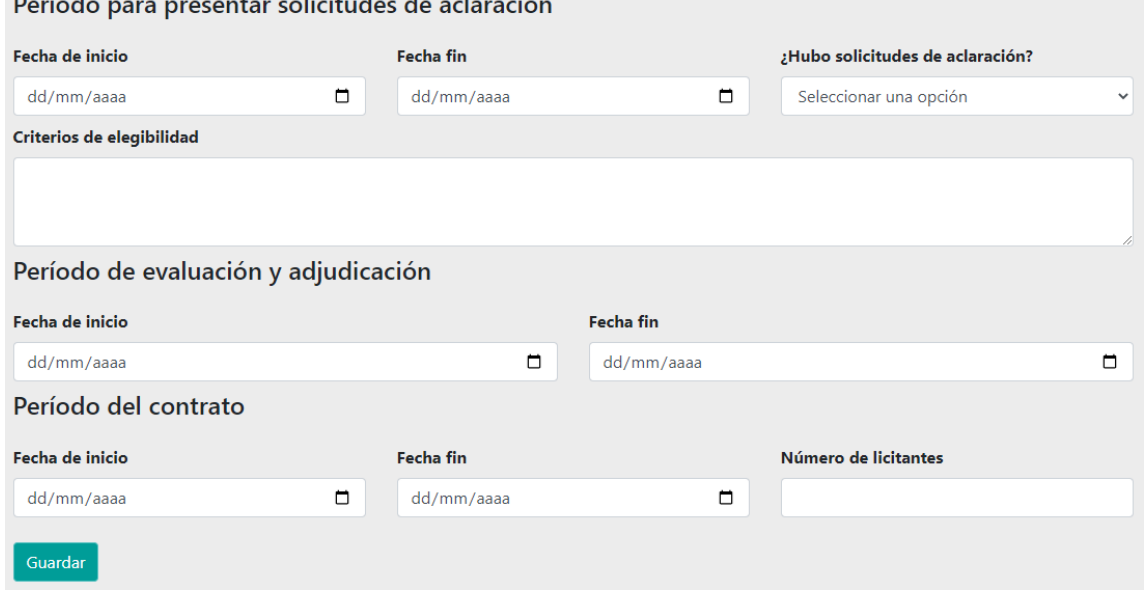

*Ilustración 2. Formulario para agregar la contratación pública.*

- **Estatus:** Seleccionar del desplegable el estatus de la contratación pública (en planeación, planeada, activa, cancelada, etc.).
- **Identificador de la contratación pública:** Escribir la nomenclatura que se le ha a la contratación pública.
- **Denominación de la contratación pública:** Escribir la denominación de la contratación pública.
- **Objeto de la contratación pública:** Escribir el objeto de la contratación pública.

**Valor**

- **Monto:** El valor estimado de la contratación. En caso de contrataciones abiertas, se señala el presupuesto máximo que podrá ejercerse en la ejecución del contrato.
- **Moneda:** Seleccionar del desplegable la moneda correspondiente.

## **Valor mínimo del procedimiento de contratación pública**

- **Monto:** EL valor mínimo estimado de la contratación. En caso de contrataciones abiertas, se señala el presupuesto mínimo (que debería ejercerse en la ejecución del contrato).
- **Moneda:** Seleccionar del desplegable la moneda correspondiente al monto anterior.
- **Método de contratación.** Seleccionar del desplegable el método de contratación, ya sea abierta, cerrada o selectiva.

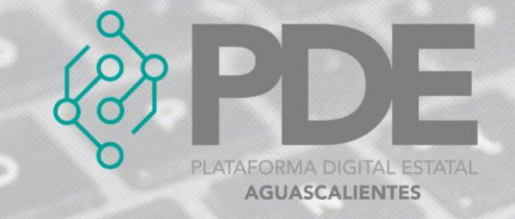

- **Detalles del método de contratación:** Seleccionar el detalle del método de contratación, el cual puede ser por adjudicación directa, contratación pública o invitación a cuando menos tres personas.
- **Entidad que realiza la contratación:** Verificar que el ente público sea el correcto.
- **Justificación del método de contratación:** Justificación del método de contratación. Esto es especialmente importante para los casos en los que se utilicen los métodos de contratación: limitada, directa y selectiva.

Por ejemplo, en el caso de procedimientos de contratación por invitación a cuando menos tres personas o adjudicación directa, se señalan de manera general las razones por las cuáles resulta procedente la excepción a la licitación pública.

- **Categoría principal de la contratación:** Seleccionar la categoría de la contratación, la cual puede ser bienes, servicios u obras públicas.
- **Categorías adicionales de la contratación:** Seleccionar del desplegable la categoría adicional, como puede ser adquisición de bienes, arrendamiento de bienes, servicios, entre otros.
- **Criterio de evaluación de proposiciones:** Seleccionar el criterio de evaluación (binario, costo beneficio, puntos y porcentajes o única oferta.
- **Detalles sobre el criterio de evaluación de proposiciones:** Provee detalles adicionales sobre el método de contratación. Este campo puede ser utilizado para definir nombres locales del tipo de procedimiento de contratación que se utiliza.
- **Medios para la recepción de las proposiciones:** Seleccionar del desplegable el medio para la recepción de las proposiciones, como puede ser electrónica, mixto, presencial o subasta electrónica.
- **Descripción de los medios para la recepción de las proposiciones:**  Información detallada sobre el método sobre el cual se recibirán las proposiciones. Esto podría incluir el domicilio, correo electrónico o servicio en línea en donde se pueden enviar las proposiciones, así como requerimientos adicionales.

**Período de entrega de proposiciones:** Fechas que comprenden el inicio y cierre del plazo para la presentación de proposiciones en las licitaciones públicas e invitación a cuando menos tres personas.

- **Fecha de inicio:** Seleccionar la fecha de inicio del periodo de entrega de proposiciones.
- **Fecha fin:** Seleccionar la fecha fin del periodo de entrega de proposiciones.

**Período para presentar solicitudes de aclaración:** Periodo para presentar aclaraciones, según se trate en procedimientos de contratación en materia de adquisiciones, arrendamientos y servicios; obras públicas y servicios relacionados con las mismas, y contrataciones financiadas con créditos externos.

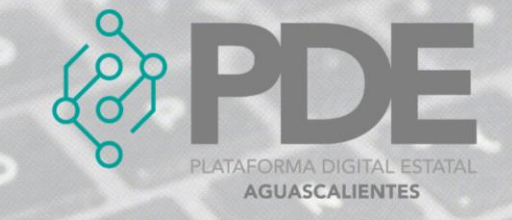

- **Fecha de inicio:** Seleccionar la fecha de inicio del periodo para presentar solicitudes de aclaración.
- **Fecha fin:** Seleccionar la fecha fin del periodo para presentar solicitudes de aclaración.
- **¿Hubo solicitudes de aclaración?**: Seleccionar del desplegable si hubo solicitudes de aclaración.
- **Criterios de elegibilidad:** Detallar los criterios de elegibilidad que fueron considerados.

**Período de evaluación y adjudicación:** El plazo para la toma de decisiones respecto a la adjudicación del contrato. La fecha de finalización debe ser la fecha en la que se da el fallo de adjudicación. La fecha de inicio es opcional y puede utilizarse para indicar el inicio de un periodo de evaluación.

- **Fecha de inicio:** Ingresar la fecha de inicio del periodo de evaluación y adjudicación.
- **Fecha fin:** Ingresar la fecha fin del periodo de evaluación y adjudicación.

**Período del contrato**

- **Fecha de inicio:** Seleccionar la fecha de inicio del periodo del contrato.
- **Fecha fin:** Seleccionar la fecha fin del periodo del contrato.
- **Número de licitantes:** Ingresar el número de licitantes o invitados que participaron para la contratación.
- 2. Una vez terminado el llenado del formulario es necesario dar clic en el botón *Guardar* que se encuentra al final del modal del lado derecho.

## **EDITAR**

- 1. Si se requiere editar la información es necesario seleccionar la pestaña de contratación pública (ilustración 1).
- 2. Se mostrará un formulario con los datos precargados, ahí se podrán modificar los campos como se describen en la ilustración 2.
- 3. La información anterior se podrá modificar o ampliar.
- 4. Al terminar se deberá dar clic en el botón *Guardar*.